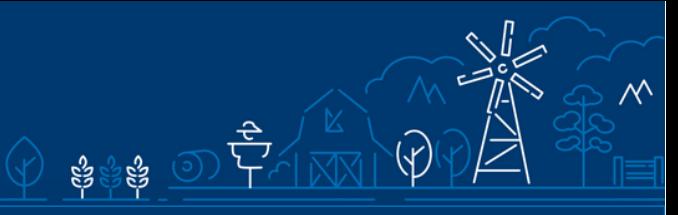

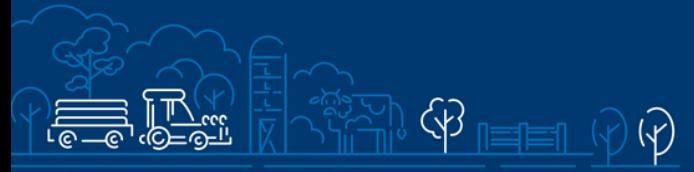

"Perioodi 2021-2027 kalapüügi- ja vesiviljelustoodete turuarendustoetus (messid)" juhend maksetaotluse esitamiseks e-PRIAs

# Sisukord

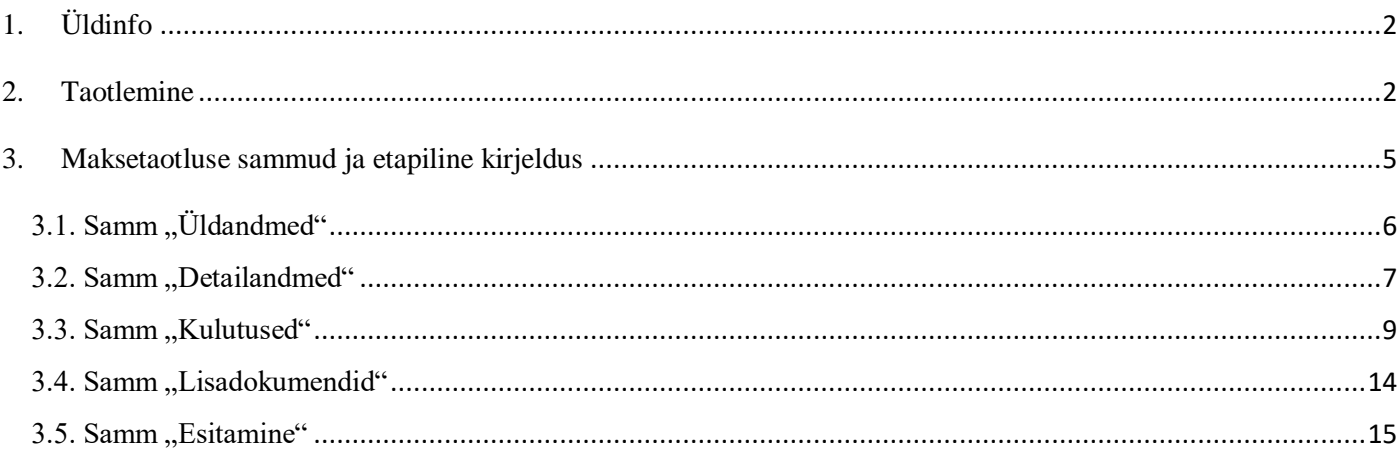

# <span id="page-1-0"></span>1. Üldinfo

Maksetaotluse täitmine koosneb viiest sammust, mis tuleb järjest läbida. Järgmisesse sammu ei ole võimalik enne edasi liikuda, kui kõik kohustuslikud andmed on eelnevasse sammu sisestatud.

### **Maksetaotlus tuleb esitada [e-PRIAs.](https://epria.pria.ee/login/)**

e-PRIA kasutusjuhend on leitav nupu "Vajad abi? Vajuta siia" alt ning on kättesaadav igal taotluse/dokumendi täitmise sammul.

Andmeväljade täitmisel on taotlejale abiks küsimärgi kujutisega ikoonile vajutamisel avanevad infotekstid.

### **PRIA infotelefonid ja e-posti aadressid:**

- **investeeringutoetuste infotelefon 7377 678**
- e-posti aadress [info@pria.ee](mailto:info@pria.ee)

PRIA infotelefonide teenindusaeg on esmaspäevast reedeni kell 9.00-16.00. Lühendatud tööpäevade või erandolukordade korral on vastav teavitus PRIA kodulehel. e-PRIA teenused on kasutatavad ööpäevaringselt.

### **Ekraanipildi jagamine:**

Kui vajate e-PRIA teenuse kasutamisel PRIA teenistuja abi, siis on võimalik oma ekraanipilti e-PRIA kuvast jagada PRIA teenistujaga. Selleks tuleb helistada investeeringutoetuse infotelefoni numbril 7377 678.

Ekraanipildi jagamiseks tuleb taotlusel vajutada nuppu "Vajad abi? Vajuta siia" ning seejärel "Jaga PRIA töötajaga enda ekraanipilti"**.** Pärast nupule vajutamist genereeritakse samasse aknasse unikaalne kood, mis tuleb öelda teenistujale, kellega olete telefoniühenduses. Ühenduse loomisel kuvatakse teade teenistuja nimega, kellega on ekraanipilt jagatud.

Sessiooni saab igal ajahetkel katkestada. PRIA teenistuja näeb pilti vaid sellest e-PRIAs olevast ekraanivaatest, millel tegutsed. PRIA teenistuja ei saa kliendi eest ühtegi valikut teenuses ära teha.

Toetuse kohta tekkivatele sisulistele küsimustele leiad vastuse ka PRIA [kodulehelt.](https://pria.ee/toetused/kalapuugi-ja-vesiviljelustoodete-turuarendustoetus-messid)

### <span id="page-1-1"></span>2. Taotlemine

Maksetaotluse esitamine toimub elektroonselt [e-PRIAs](https://epria.pria.ee/login/#/login). e-PRIA portaali sisenemiseks on vaja ID-kaarti (ja selle PIN koode) või Mobiil-IDd. Siseneda on võimalik ka kasutades TARA (turvaline autentimine asutuste e-teenustesse) teenust, kus lisavõimalusena saab sisse logida kasutades pangalinki või Smart-IDd.

Kasutaja autentimiseks on kolm võimalust (vt Pilt 1):

- Siseneda ID-kaardiga
- Siseneda Mobiil-IDga
- Siseneda läbi TARA-teenuse

### **Pilt 1. Kasutaja autentimine**

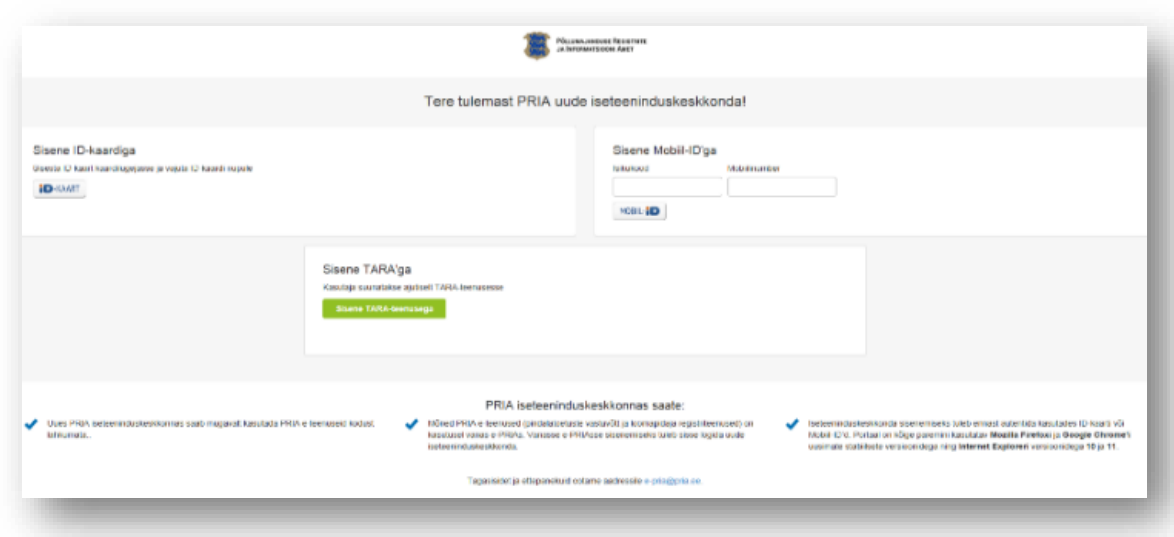

Peale e-PRIA keskkonda sisenemist valige menüüribalt "Taotlemine" (vt Pilt 2) ja seejärel "Esita maksetaotlus/kulutuste aruanne" (vt Pilt 3). Avanenud vaates tuleb valida taotlustoimik, kuhu soovite maksetaotluse lisada (vt Pilt 4).

**Pilt 2. Taotlemine**

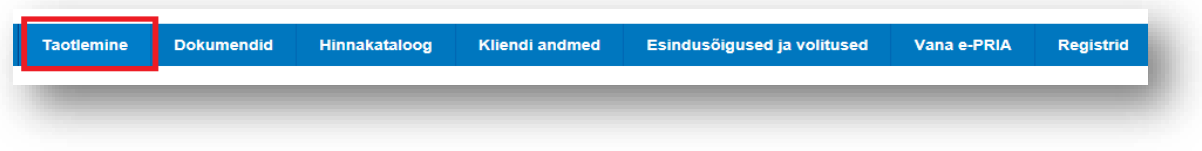

### **Pilt 3. Esita maksetaotlus / kulutuste aruanne**

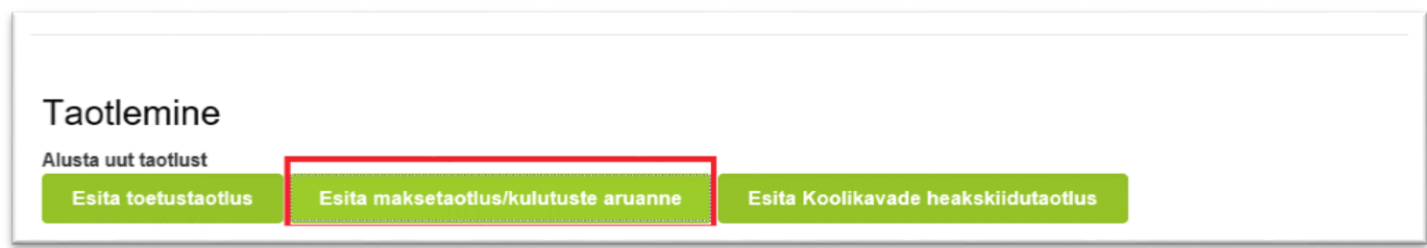

### **Pilt 4. Taotlustoimiku valimine**

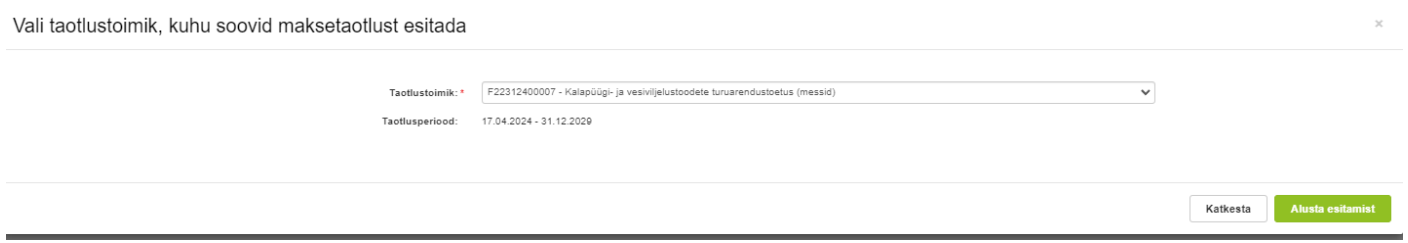

# <span id="page-4-0"></span>3. Maksetaotluse sammud ja etapiline kirjeldus

Maksetaotluse täitmisel tuleb kõik vajalikud dokumendid sisestada erinevate sammude kohustuslikele väljadele. Maksetaotlus koosneb viiest sammust: üldandmed, detailandmed, kuludokumendid, lisadokumendid, esitamine (vt Pilt 5).

Sammude vahel edasi liikumiseks kasutatakse "Edasi" ja "Salvesta ja edasi" nuppe.

### **Pilt 5. Maksetaotluse sisestamine ja esitamine**

# Maksetaotluse sisestamine ja esitamine

Üldandmed

**Detailandmed** 

**Kulutused** 

Lisadokumendid

**Esitamine** 

### <span id="page-5-0"></span>3.1. Samm "Üldandmed"

# **Üldandmed**

Üldandmete samm koosneb kahest plokist (vt Pilt 6):

- **Taotleja andmed**. Süsteem kuvab ekraanile PRIAle esitatud isiku- ja kontaktandmed taotluse menetluses vajalike toimingute ja infovahetuse läbiviimiseks. Isiku- ja kontaktandmeid saab uuendada e-PRIAs "Kliendi andmed" sakis.
- **Volitatud esindaja andmed taotluse menetlemisel**. Süsteem kuvab ekraanile taotleja esindaja isikuja kontaktandmed, kellega PRIA võtab esmajärjekorras ühendust juhul, kui esitatud taotluse osas tekib küsimusi või on vaja edastada infot. Kui taotlejal on mitu esindajat ja esitatava taotluse osas soovitakse anda PRIAle kontaktisikuks mõni teine esindusõigust omav isik, siis saab seda teha vajutades nupule "Vaheta esindaja". Seadusjärgsed õigused on automaatselt päritud Äriregistrist. Vajadusel saab ka volitusi anda siinsamas keskkonnas, valides ülemiselt menüüribalt "Esindusõigused ja volitused".

### **Pilt 6. Üldandmed**

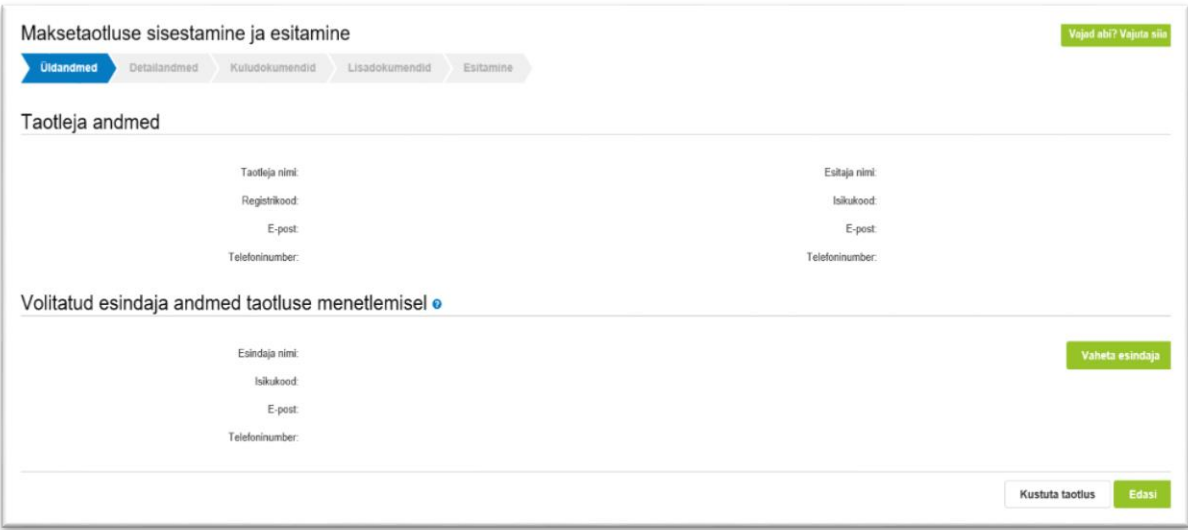

### <span id="page-6-0"></span>3.2. Samm "Detailandmed"

### **Detailandmed**

Maksetaotluse ja taotleja detailandmete sisestamise ja esitamise sammus on automaatselt kajastatud taotlusperioodi käibemaksukohustuslaseks olemise info.

Selles sammus tuleb märkida, kas tegevused on teostatud osaliselt või lõplikult (vt Pilt 7).

Vastusevariant "Osaliselt" tuleb valida juhul kui toetatava tegevuse elluviimine on pooleli ning plaanis on veel maksetaotlusi esitada. Vastusevariant "Lõplikult" valitakse kui kõik toetatavad tegevused ehk projekt on ellu viidud ning kuludokumendid tasutud. Kui tegemist on lõpliku maksetaotlusega, siis avanevad täiendavad väljad, mis tuleb täita (vt Pilt 8).

#### **Pilt 7. Detailandmed**

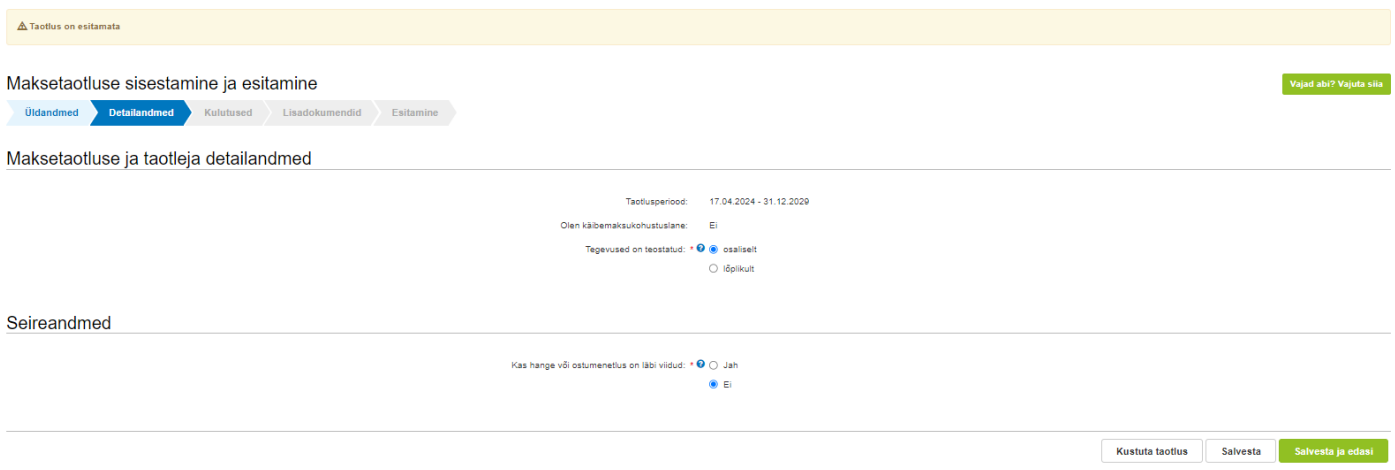

# **Pilt 8. Kuva lõpliku maksetaotluse puhul**

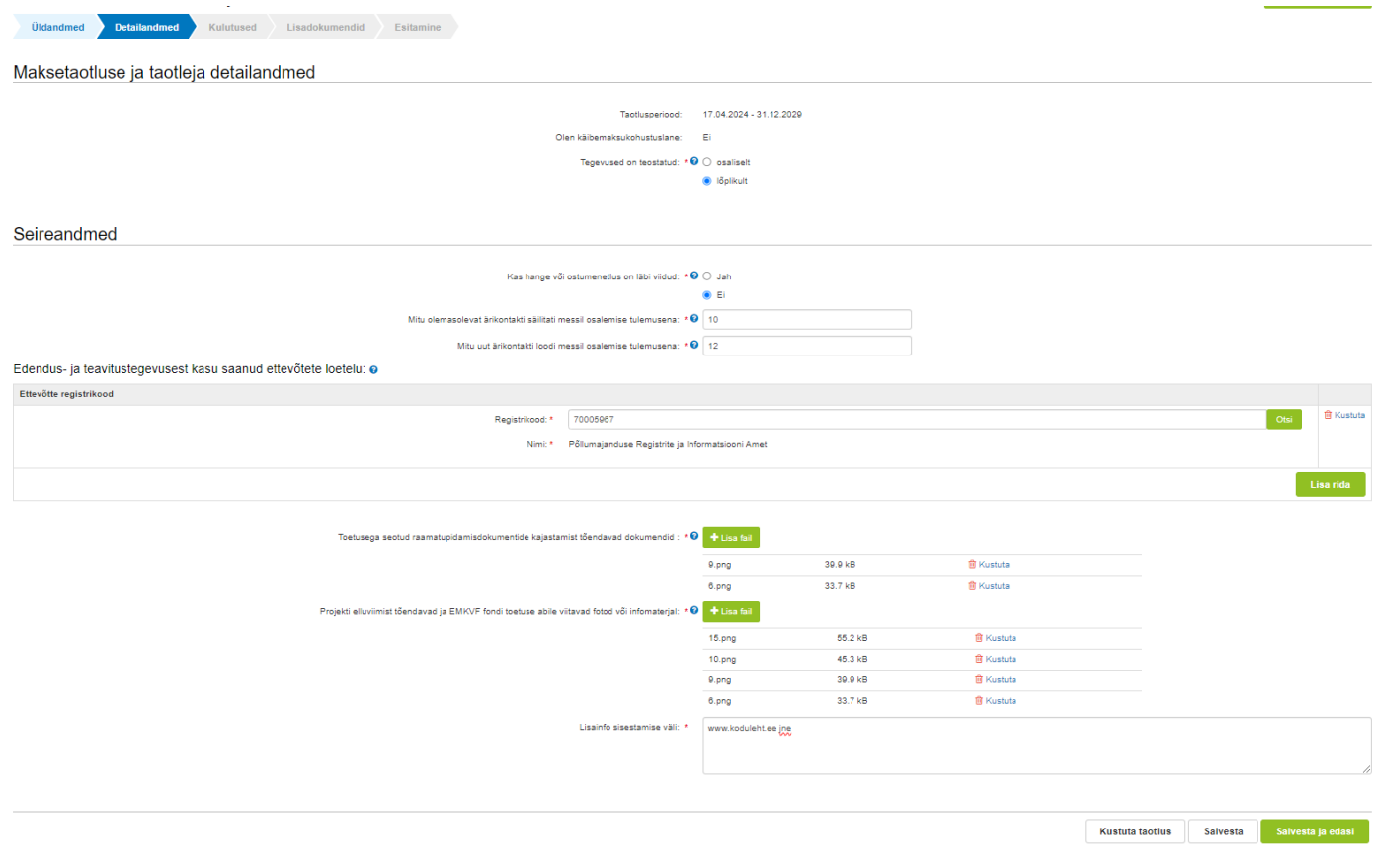

Järgmisesse sammu liikumiseks vajutage "Salvesta ja edasi" nuppu.

## <span id="page-8-0"></span>3.3. Samm "Kulutused"

#### **Pilt 9. Kuludokumendid**

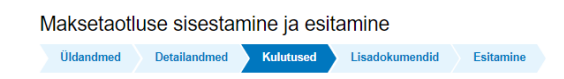

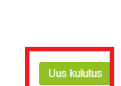

|<br>| Vajad abi? Vajuta siia |

Kulutusi saab sisestada, vajutades nupule "Uus kulutus" (vt Pilt 9).

Avaneb aken, kus on võimalik valida sisestatava kulutuse liik (vt Pilt 10). "Ühikumääraga kulud" tuleb **valida ainult siis, kui taotleti toetust taotluse ja selles esitatud andmeid tõendavate dokumentide**  koostamiseks (vt Pilt 11). Kõikide teiste kulutuste puhul tuleb valida kulutuse liigiks "Arve", misjärel **saab sisestada kuludokumendi andmed (vt Pilt 12).**

**Pilt 10. Vali kulutuse liik** 

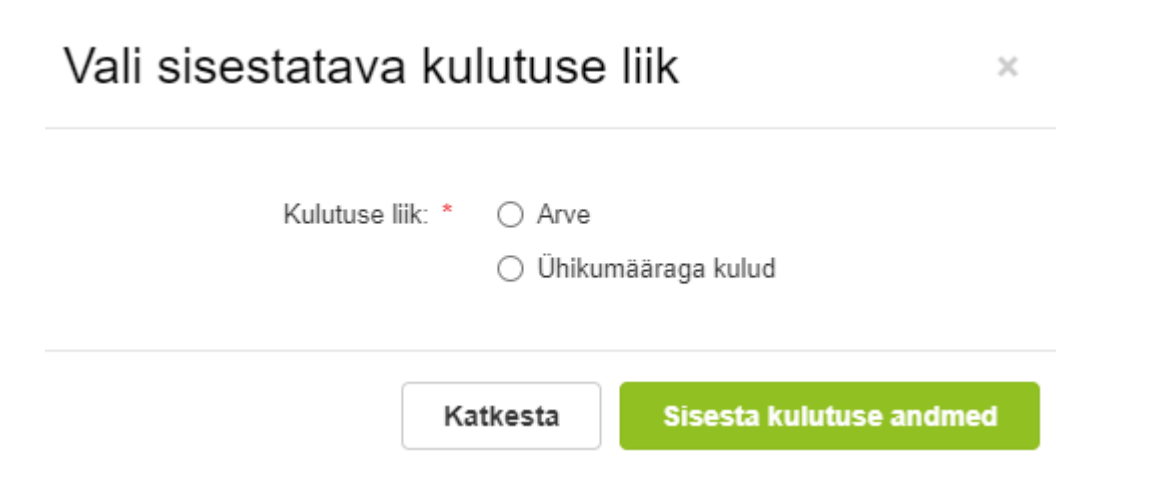

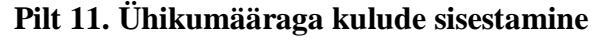

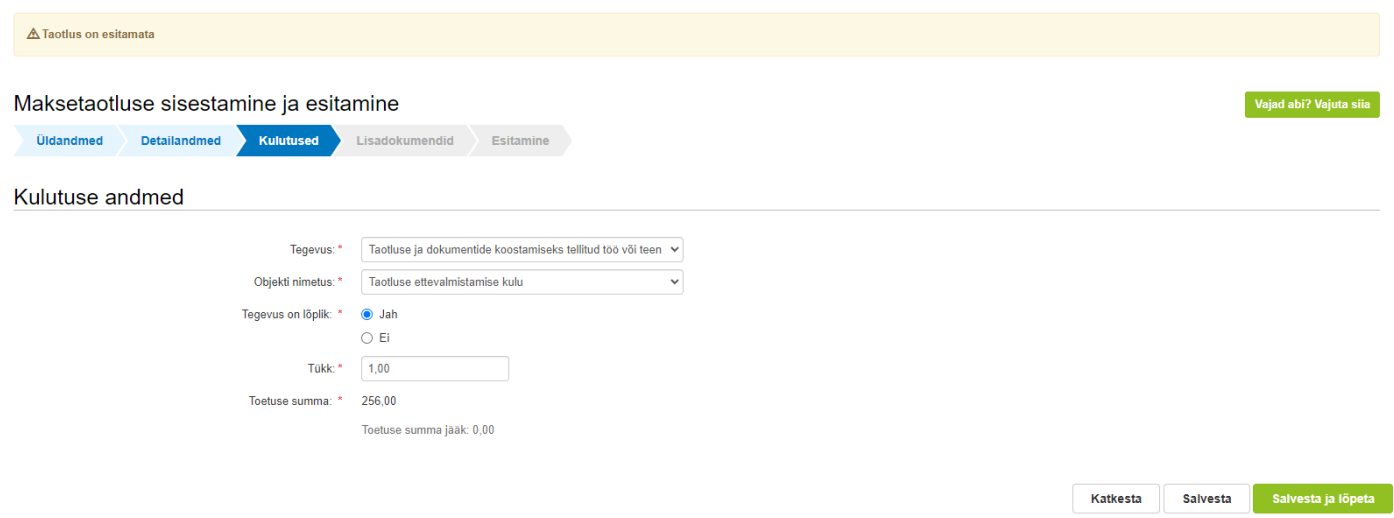

### **Pilt 12. Kuludokumendi sisestamine**

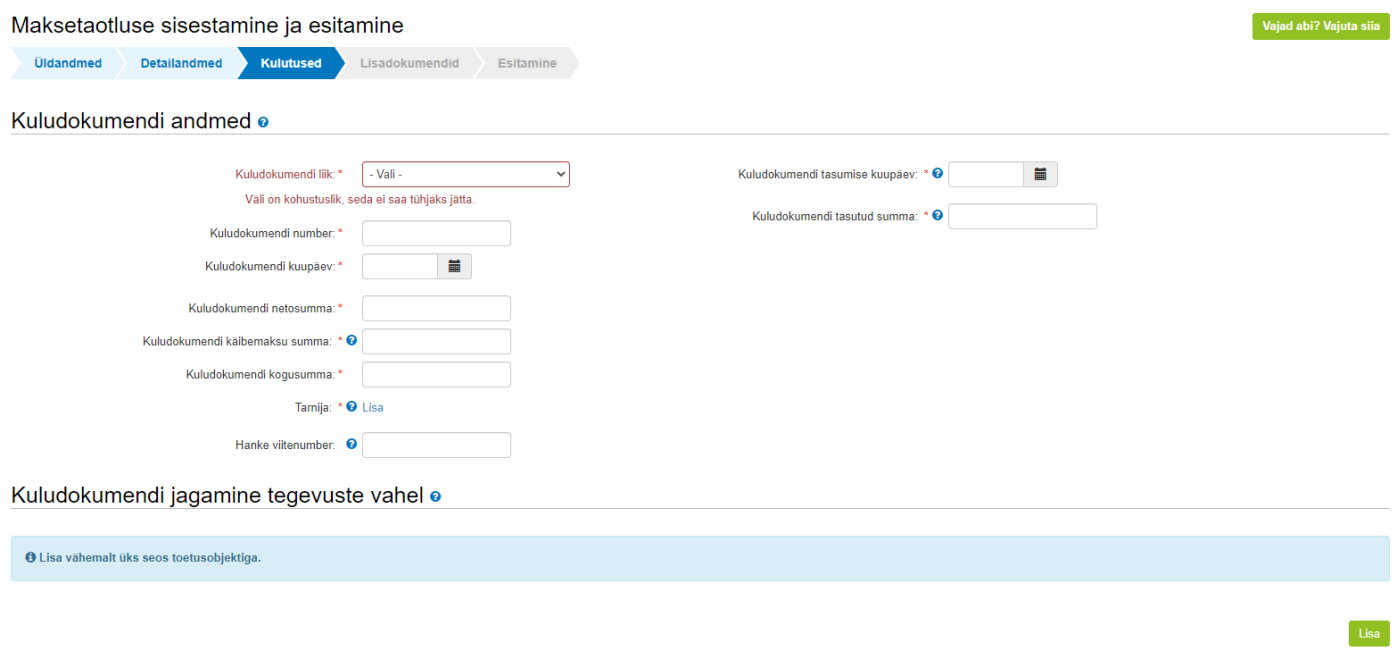

Valida tuleb kuludokumendi liik: arve, arve-saateleht või muu. Kui kuludokumendi liik on valitud, siis avaneb lisafailide lisamise võimalused (vt Pilt 13).

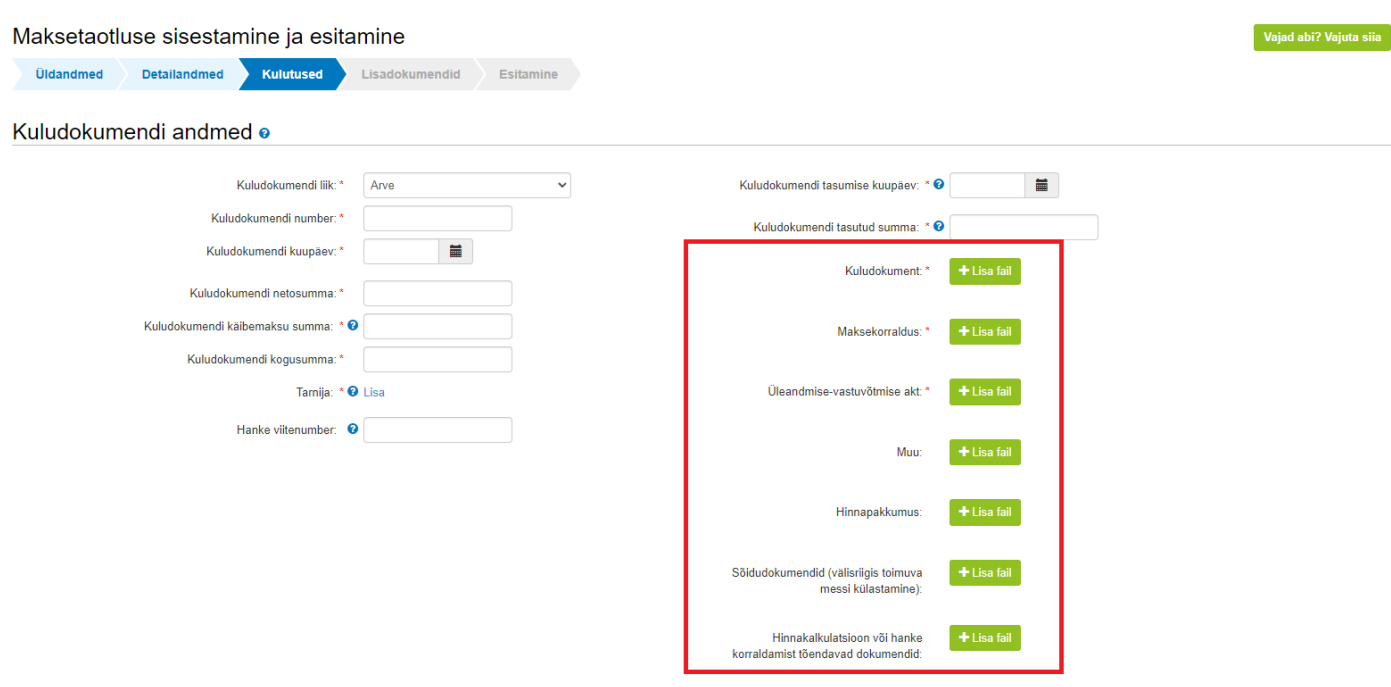

Andmeväljad, mis tuleb kindlasti täita, on kuludokumendi number ja selle väljastamise kuupäev, kuludokumendi netosumma, käibemaks ja kogusumma. Käibemaksu toetamise info tekib automaatselt peale seda, kui on sisestatud kuludokumendi liik, number ja kuupäev ning sõltuvalt sellest, kas taotleja on käibemaksukohustuslane või mitte. Märkige ka kuludokumendi tasumise kuupäev ja tasutud summa.

### **Pilt 13. Kuludokumendi andmeväljad**

Tarnija on juriidiline või füüsiline isik, kellelt kuludokumendil olev kaup või teenus osteti (vt Pilt 14). Kui esitatav kuludokument on seotud tegevusega, mille elluviimiseks on korraldatud hange, siis tuleb hanke viitenumbri väljale kirja panna hanke viitenumber. Kui tegevuse elluviimiseks ei ole hanget korraldatud, siis jääb antud väli tühjaks.

**Kohustuslik on lisada kuludokument ja maksekorraldus**. Kui arvega on seotud sõidukulud, siis messil osalenud isiku sõidupiletite hüvitamiseks tuleb lisada taotlusele pardakaardi koopia või transpordiettevõtja kinnitus isiku reisil viibimise kohta. Esitada tuleb edasi-tagasi turismiklassi sõidupiletid. Samuti on võimalik lisada hinnakalkulatsioone või hanke korraldamist tõendavaid dokumente ning hinnapakkumusi.

### **Pilt 14. Tarnija**

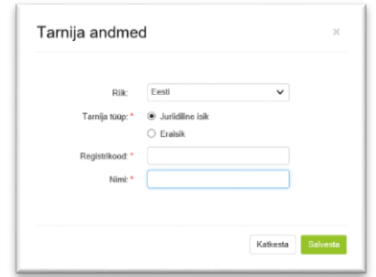

Pärast kuludokumendi andmete sisestamist peab selle siduma tegevusega. Vajutage nupule "Lisa" (vt Pilt 15), misjärel avaneb uus aken (vt Pilt 16). Märkige nõutud andmed ja salvestage leht.

#### **Pilt 15. Kuva pärast arve andmete sisestamist**

#### Kuludokumendi andmed o

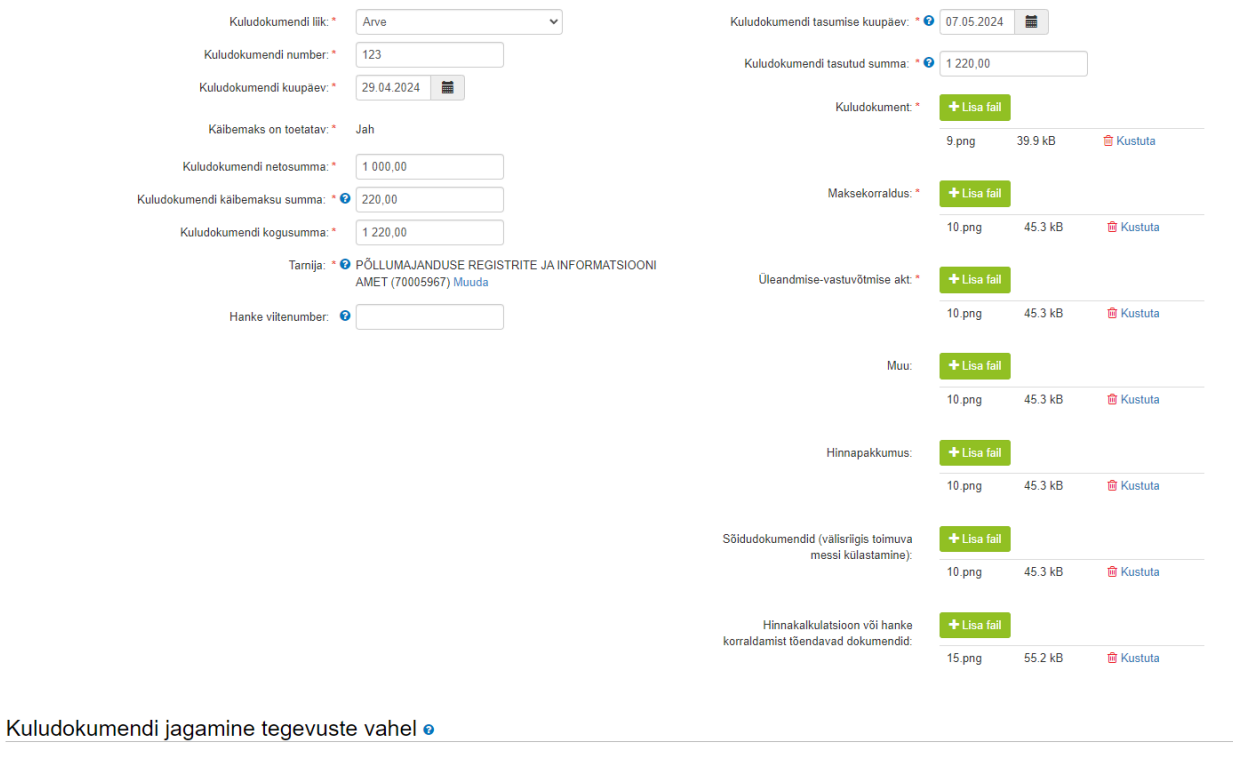

Lisa

 $\hat{z}$  , is a mass  $\hat{z}$  ,  $\hat{z}$  ,

**Pilt 16. Kuludokumendi sidumine tegevusega**

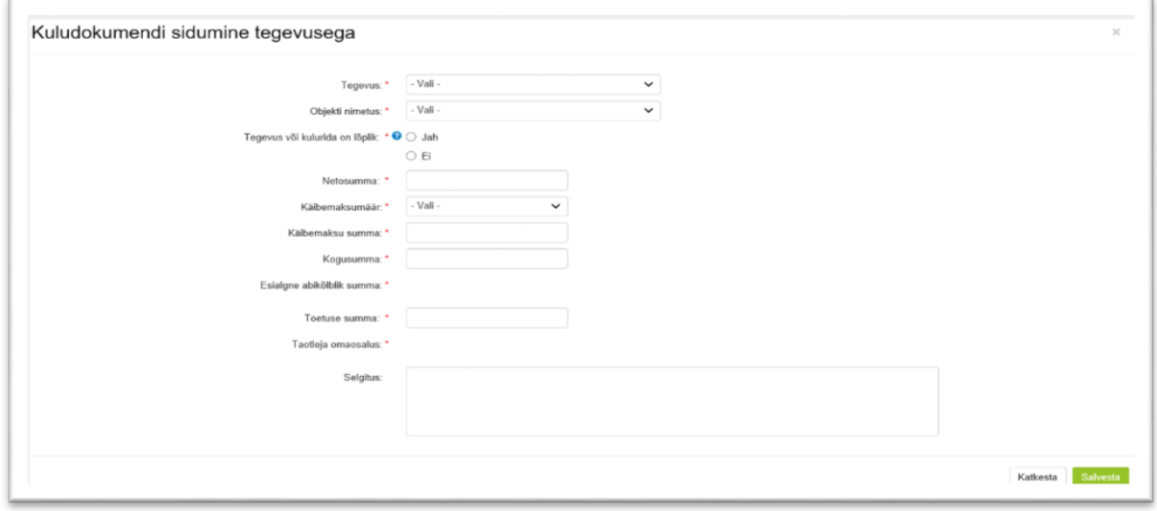

Sisestatud andmed on nähtavad kuludokumentide sammus (vt Pilt 17).

**Pilt 17. Sisestatud arve koos tegevusega**

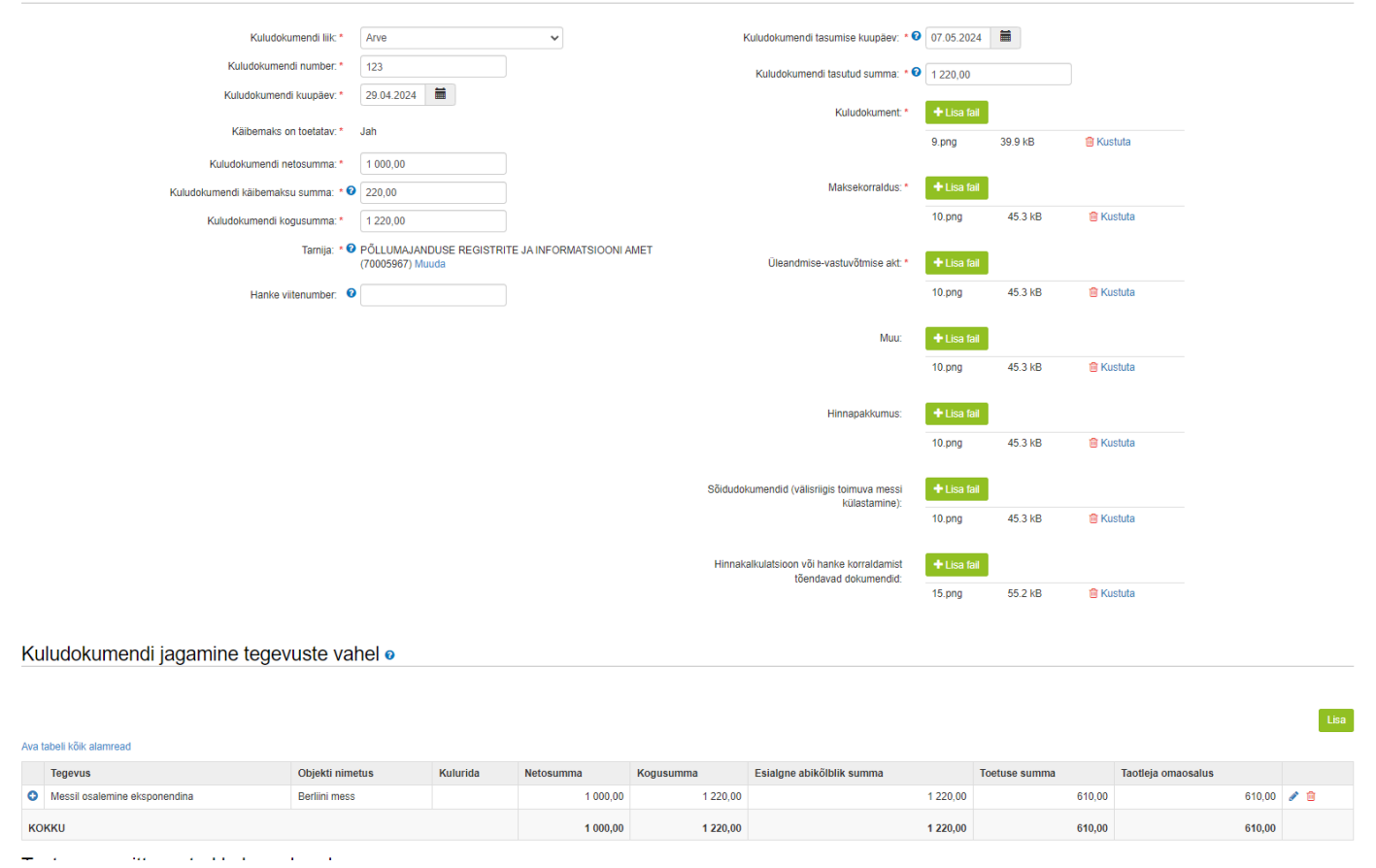

Lõpetuseks peab märkima, kas kuludokumendiga on seotud toetusega mitteseotud kulu (vt Pilt 18). Mitteseotud kulu tuleb sisestada siis, kui arvel on kajastatud ka selline kulu, mis pole käesoleva projektiga seotud (ehk on mitteabikõlblik).

### **Pilt 18. Mitteseotud kulu**

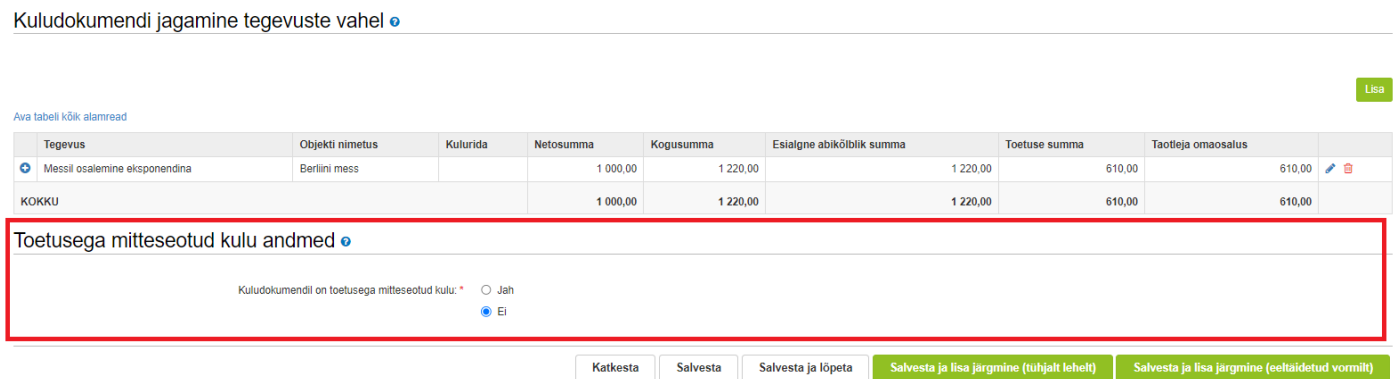

Sellega on ühe kuludokumendi lisamine lõpetatud. Selleks, et lisada järgmine kuludokument, on sammust võimalik edasi liikuda kahel viisil (vt Pilt 19). Kasutage nuppu "Salvesta ja lisa järgmine (tühjalt lehelt)" või "Salvesta lisa järgmine (eeltäidetud vormilt) ning lisage järgmise kuludokumendi andmed.

### **Pilt 19. Kuludokumendi sammust edasi liikumine**

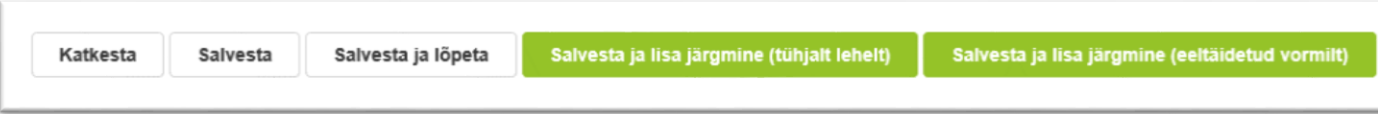

Peale kõikide kuludokumentide sisestamist vajutage "Salvesta ja lõpeta". Kõik sisestatud kuludokumendid on nähtavad "Kulutused" sammus ühel ekraanivaatel (vt Pilt 20).

### **Pilt 20. Maksetaotluse vaade peale kuludokumentide sisestamist**

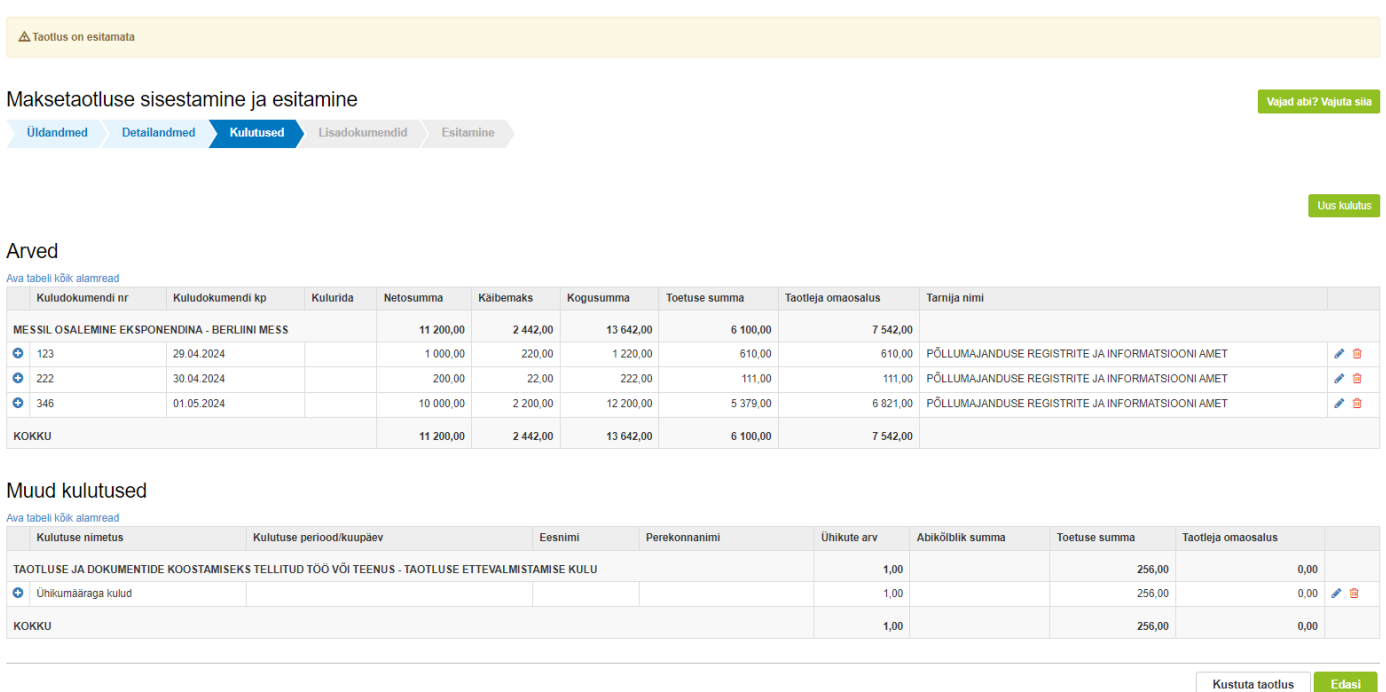

#### Järgmisesse sammu liikuge "Edasi" nupuga.

### <span id="page-13-0"></span>3.4. Samm "Lisadokumendid"

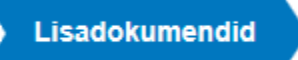

Lisadokumentide sammu ei ole kohustuslik, aga soovi korral saab siin täiendavaid selgitusi või dokumente lisada (vt Pilt 21).

### **Pilt 21. Lisadokumentide samm**

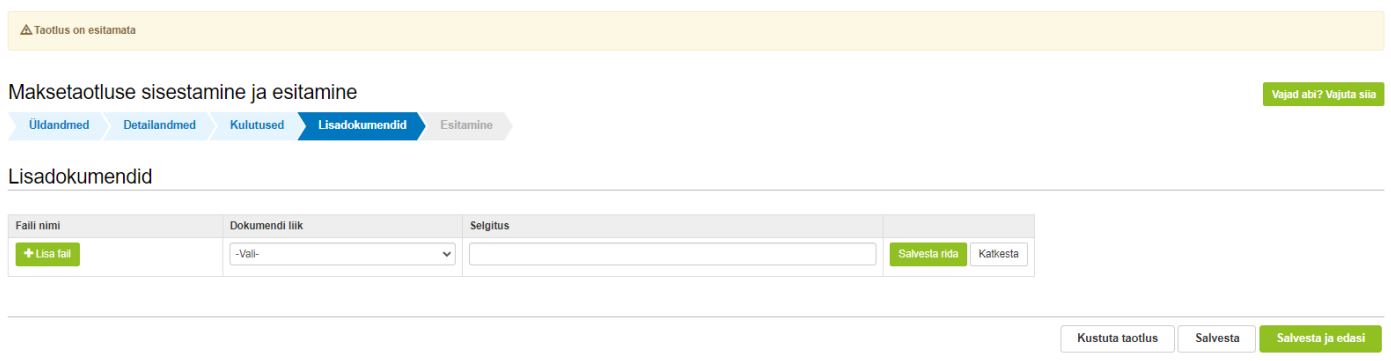

Järgmisesse sammu liikuge "Edasi" nupuga.

# <span id="page-14-0"></span>3.5. Samm "Esitamine"

**Esitamine** 

Esitamise sammus saab taotleja kontrollida, kas taotletav toetuse summa on õige. Samuti saab avada maksetaotluse PDFina, millelt saab üle kontrollida kõik esitatud andmed ning nende õigsuse (vt Pilt 22). Maksetaotluse esitamiseks vajutage nuppu "Esita taotlus".

### **Pilt 22. Maksetaotluse esitamine**

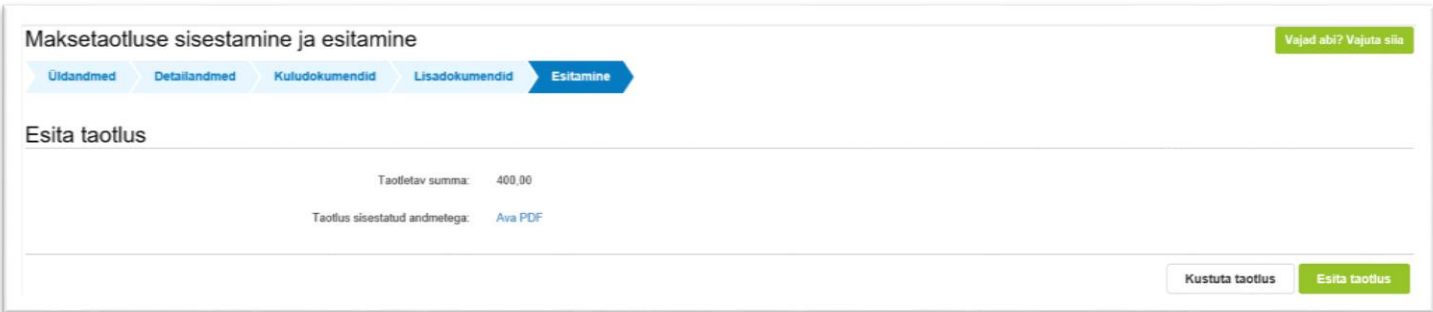